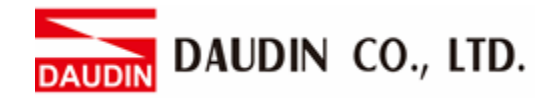

2302EN  $V2.0.0$ 

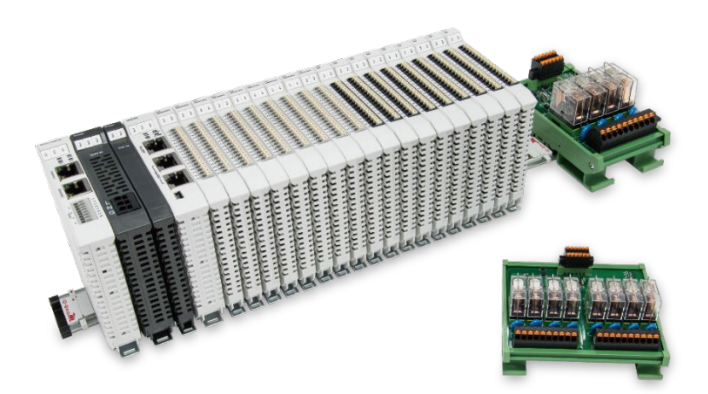

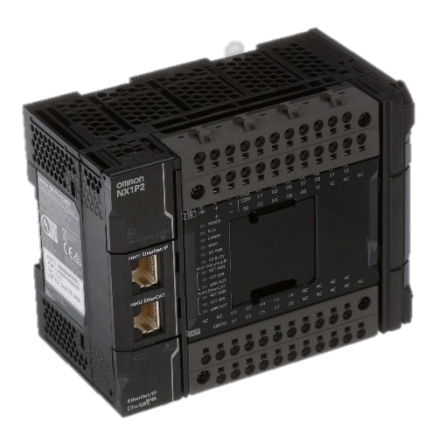

# $i$ O-GRID $\boldsymbol{\mathcal{U}}$ and NX1P2 **Modbus RTU Connection Operating Manual**

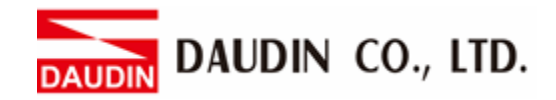

## **Table of Contents**

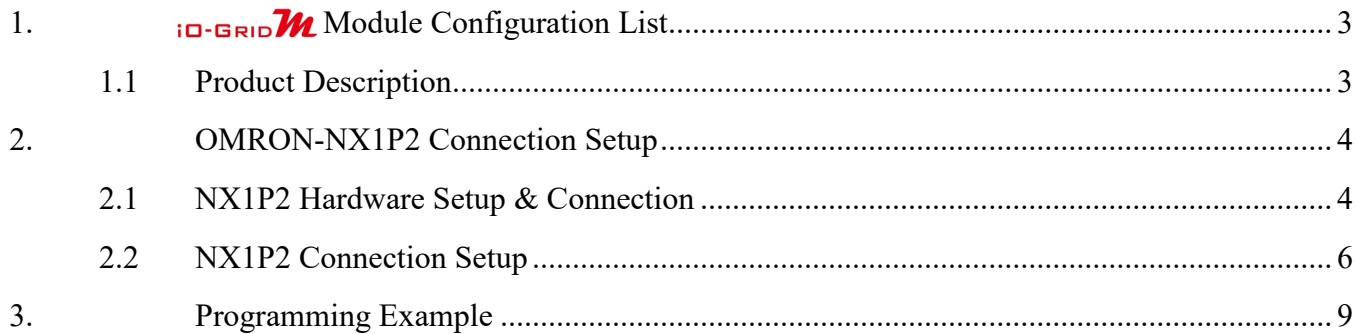

DAUDIN CO., LTD. **DAUDIN** 

## <span id="page-2-0"></span>**1. <b>ID-BRIDWA** Module Configuration List

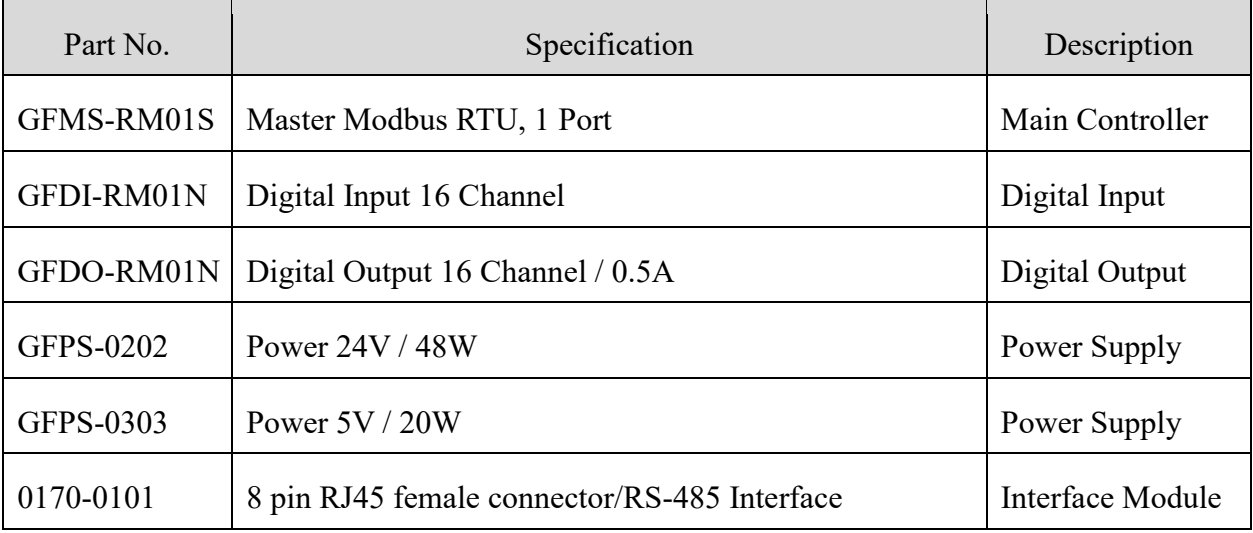

### <span id="page-2-1"></span>**1.1 Product Description**

- **I. The interface module is used externally to convert NX1P2's communication module (Modbus RTU) to a RJ45 connector.**
- **II. The main controller is in charge of the management and dynamic configuration of I/O parameters and so on.**
- **III.The power module and interface module are standard for remote I/Os and users can choose the model or brand they prefer.**

DAUDIN CO., LTD.

## <span id="page-3-0"></span>**2.OMRON-NX1P2 Connection Setup**

This section details how to use the Sysmac Studio software to connect NX1P2 and  $_{1\text{O}}$ -GRID $\mathcal{M}$ . For more details, please refer to the *NX1P2 CPU Unit Manual*

## <span id="page-3-1"></span>**2.1 NX1P2 Hardware Setup & Connection**

#### **I. Communication Module Specification**

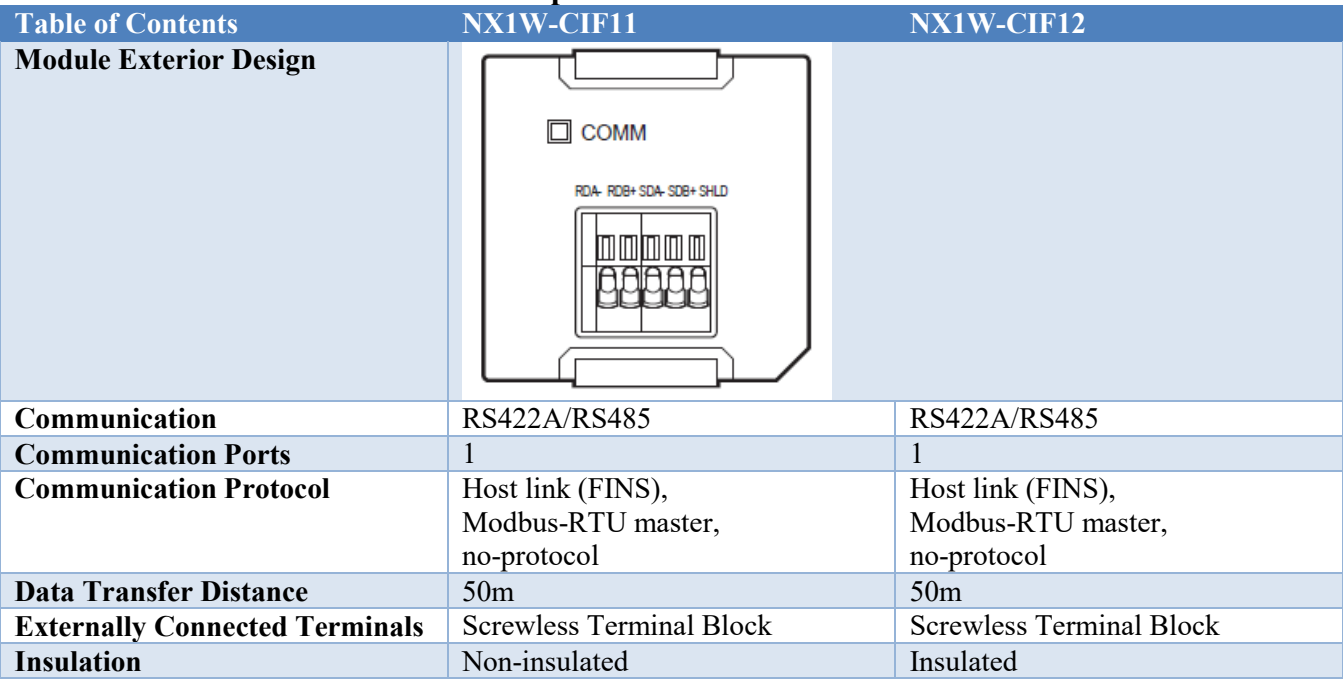

**DAUDIN CO., LTD. DAUDIN** 

#### **II.** How to set up the communication module hardware Connected to **D**-GRID **M via 2-wire RS485 and Modbus protocol**

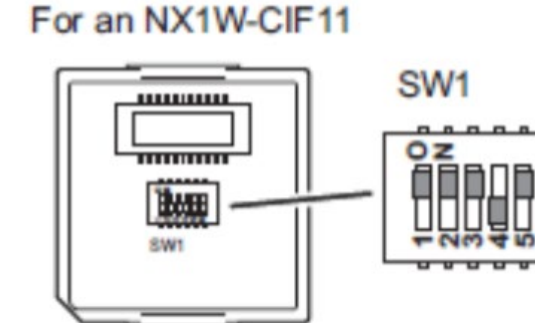

#### For an NX1W-CIF12

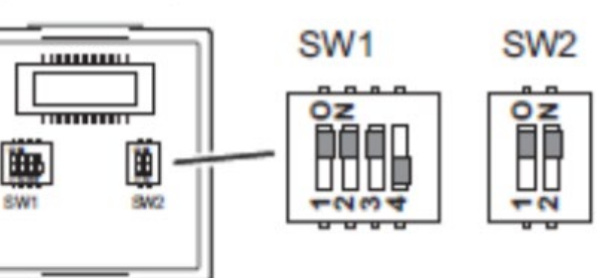

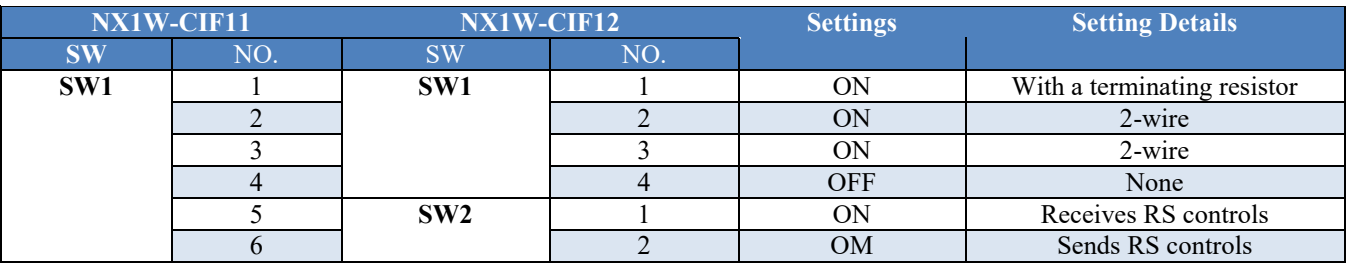

#### **III. Physical Connections**

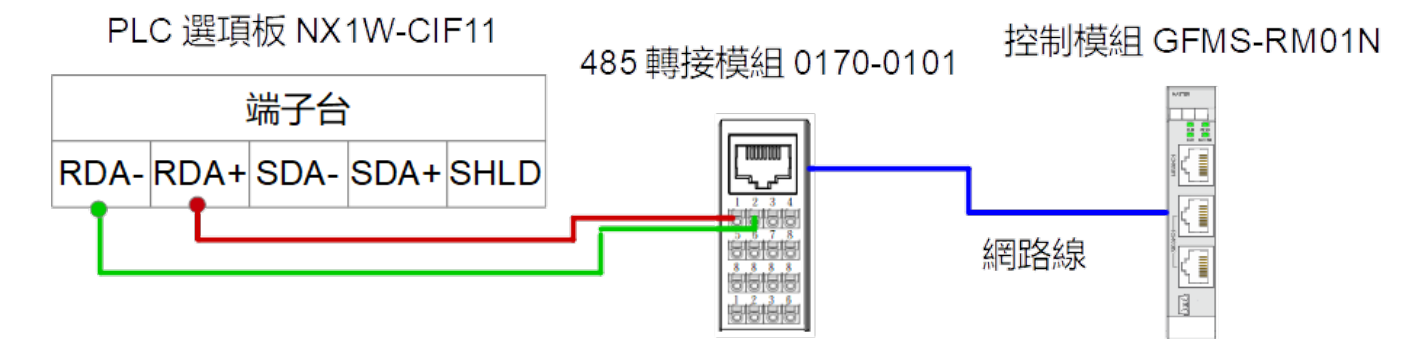

**DAUDIN CO., LTD.** 

## <span id="page-5-0"></span>**2.2 NX1P2 Connection Setup**

**I. From the toolbar on the left of "Sysmac Studios", click on "Communication Module Setting".**

檔案(F) 編輯(E) 檢視(V) 插入(I) 專案(P) 控制器(C) 模擬(S) 工具(T) 視窗(W) 說明(H) 占  $\bullet$ 飮  $\boldsymbol{\mathsf{x}}$ ü ĥ Ť  $\rightarrow$  $\mathbf{r}$ ≺ 胬 1な 転 쌂 Ä  $\blacktriangle$  $-1$ 多檢視瀏覽器 ■ 選項板設定 × ■ 内置I/O設定 ▲ I/O 對應 (₩ 記憶體) new\_Controller\_0 ▼ 選項板設定 設定和安裝 ▼ 配直 **RE** EtherCAT 選項板1 NX1W-CIF11  $\overline{\phantom{a}}$ ▼ % CPU/擴充機架 選項板2  $\overline{\phantom{a}}$ L= CPU機架 → I/O 對應 ■▼■ 控制器設定 ▼ 選項板1串列通訊設定 ㄴ⊪ 操作設定 串列通訊模式 Modbus-RTU主機 ▼ ∟ 記 內置EtherNet/IP通訊 # 單元號 □■■ 内置I/O設定 波特率 115200 bps  $\overline{\phantom{0}}$ □□■ 選項板設定 . 數據長度 ● 7位 ● 8位 奇偶性 無  $\overline{\phantom{a}}$ ㄴ₩ 記憶體設定 停止位 ● 1位 ● 2位 □▼ @ 運動控制設定 ▼ 選項板2串列通訊設定 ∟ @ 軸設定 串列通訊模式 王機連結(FINS) ㄴ% 軸組設定  $\overline{\phantom{a}}$ 單元號  $\sqrt{ }$ ✔ Cam數據設定 波特率 9600 bps  $\overline{\phantom{0}}$ ▶ 事件設定 數據長度 ● 7位 ● 8位 ■。工作設定 奇偶性 <mark>偶</mark> 停止位 ● 1位 ● 2位 ☑ 數據追蹤設定 編程

<sup>3</sup> 新增專案 - new\_Controller\_0 - Sysmac Studio

**II.** Serial port's communication settings must be the same as  $i$ <sup>O</sup>·GRID **M** 

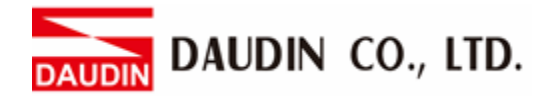

#### **III. Modbus read/write commands:**

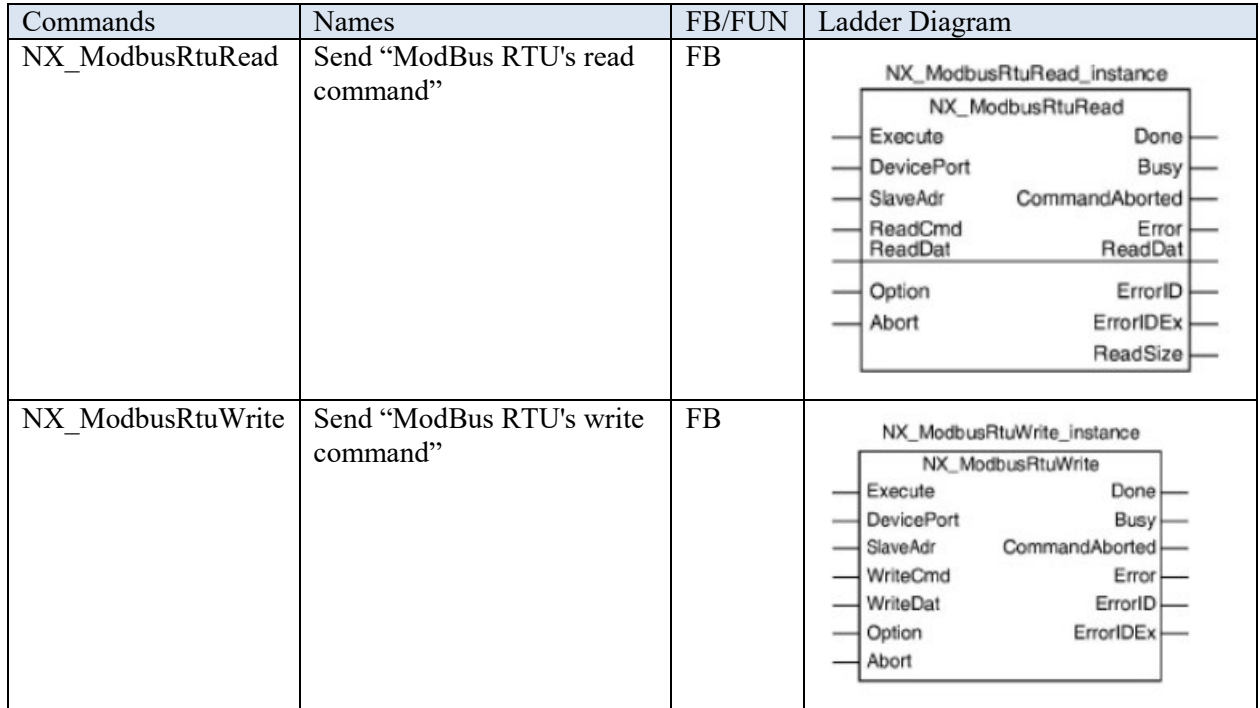

Variables:

**DevicePort:** Set up the device communication port using the variable type of "sDEVICE\_PORT" **SlaveAdr:** Set up the station number of the slave using the variable type of UNIT. Station number can be between 1 to 247.

**ReadCmd**: Read the commands using the variable type of "\_sSERIAL\_MODBUSRTU\_READ" WriteCmd: Write commands using the variable type of "\_sSERIAL\_MODBUSRTU\_WRITE" **Option**: Options using the variable type of "sSERIAL\_MODBUSRTU\_OPTION"

**Abort**: Set up the abort operations with "False" as the default value using the variable type of BOOL

**ReadDat[](array)**: Store the read data using the variable type of an array

**ReadDat**[](array): Store the write data using the variable type of an array

**CommandAborted :** Abort the operation.

**ReadSize:** Set up the number of pieces of data received using the variable type of UINT

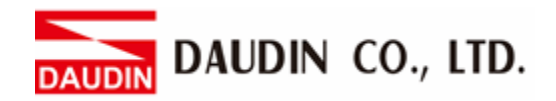

**IV. Click on "Global Variables" on the left to create variables for programming later**

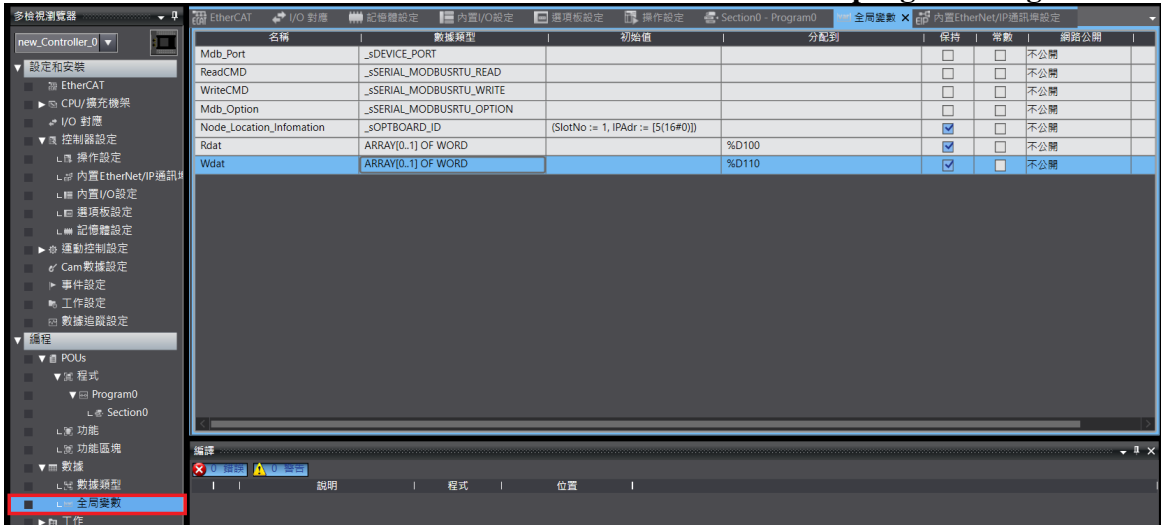

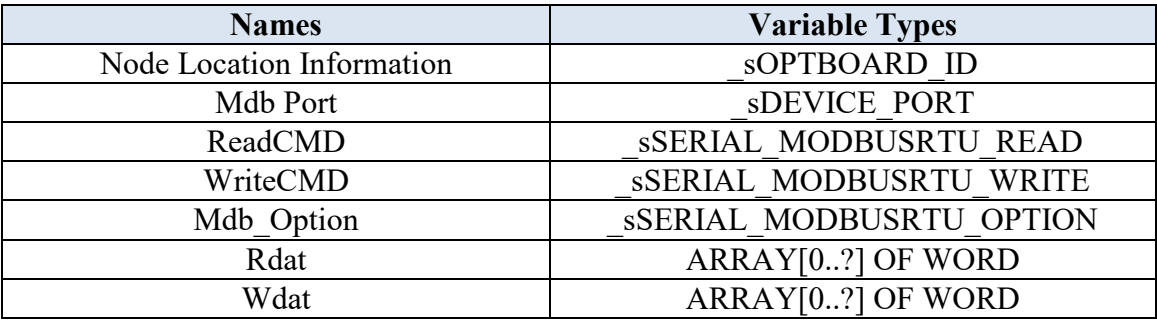

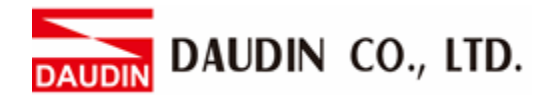

## <span id="page-8-0"></span>**3. Programming Example**

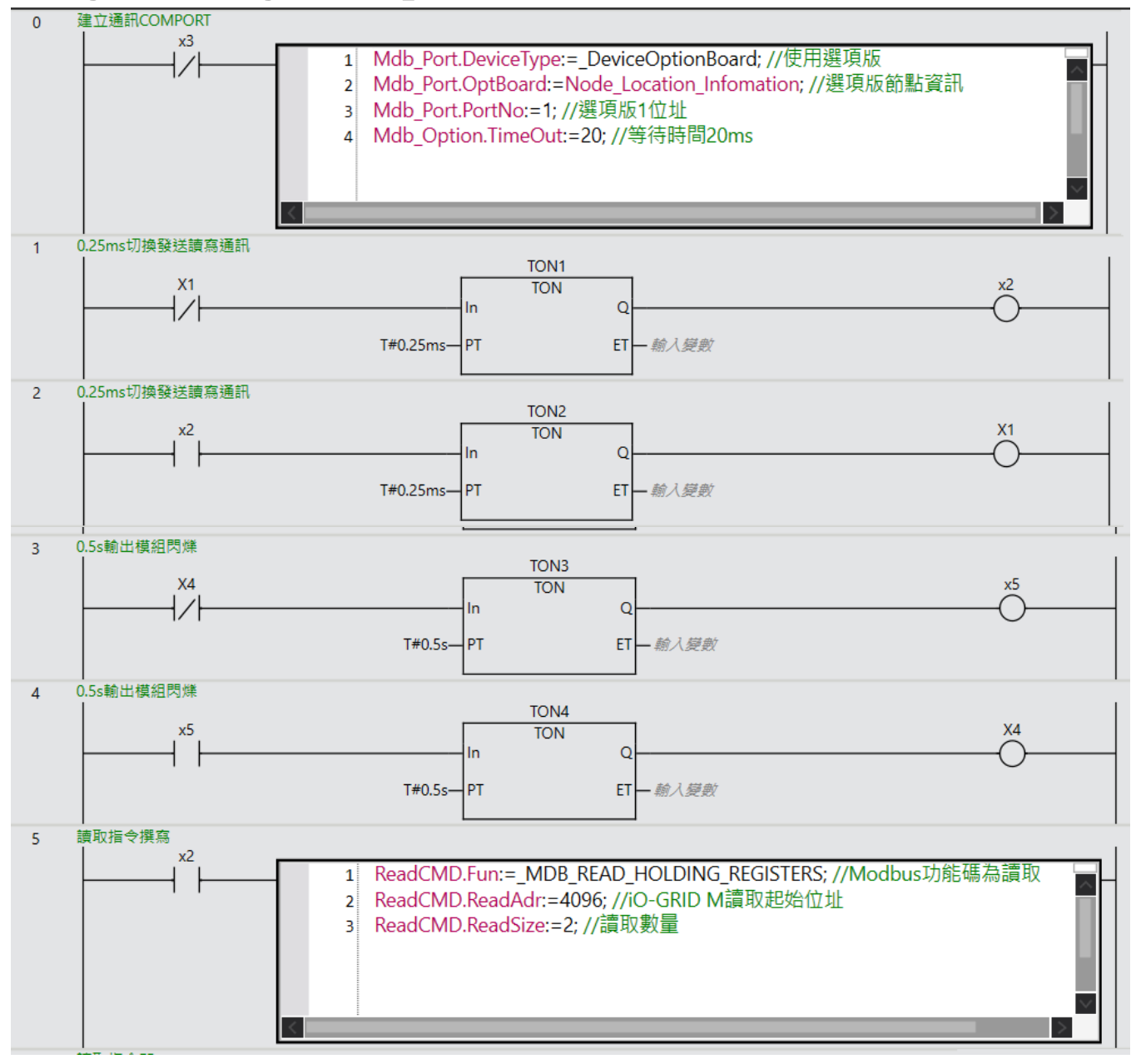

**DAUDIN CO., LTD.** 

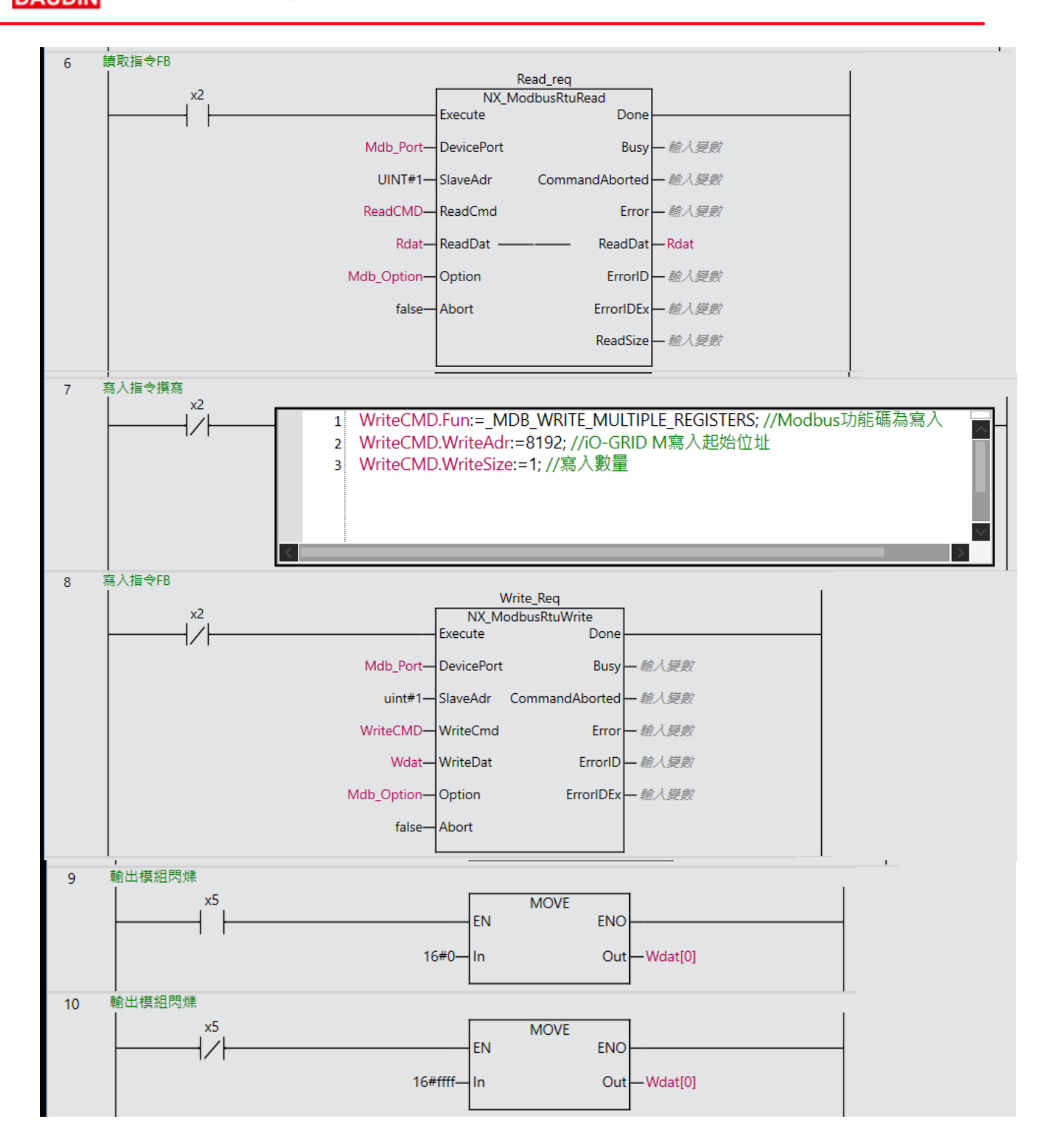